**Wodify Mobile App**

# **Member Quickstart Guide**

dia

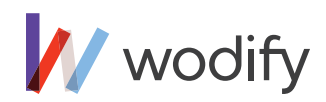

### **INDEX**

- 1. Signing into your account
- 2. Booking classes
- 3. Recording your performance
- 4. Manually creating performance
- 5. Finding performance history
- 6. Adding or updating payment information
- 7. Changing your profile picture

### **1. Signing into your account**

# **You can log in to your Wodify account from the mobile app or a personal computer** using the unique username and password you received when you signed up.

The Wodify mobile app can be found in the App Store for iPhones and Google Play for Android devices. For mobile devices with other operating systems, access Wodify via your mobile browser and bookmark the page to your homescreen.

#### **2. Booking classes**

#### **It's easy to reserve and sign into classes using your Wodify**

**account.** Please note, making a reservation is not the same as signing into a class. Reservations will save a spot in class, but you'll still need to sign into class from either your mobile app or the Wodify Core Kiosk.

#### **Reserving and signing into class:**

- 1. Click on the menu icon at the top right corner of the app;
- 2. Choose 'Class Schedule';

3. Select "Date', 'Location' (if applicable) and 'Program' from the drop down menus;

- 4. Find your preferred class time;
- 5. Click 'Reserve' or 'Sign in'.

**Note:** Signing into class via your mobile device is only possible if your gym allows it via a setting on the admin side. Otherwise you can only sign into class on the Coachboard in the gym.

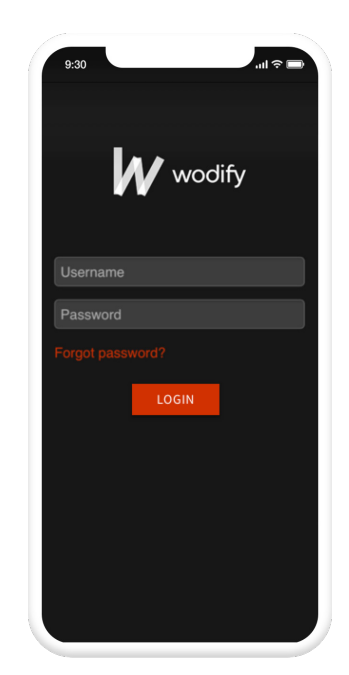

Image 1: Login.

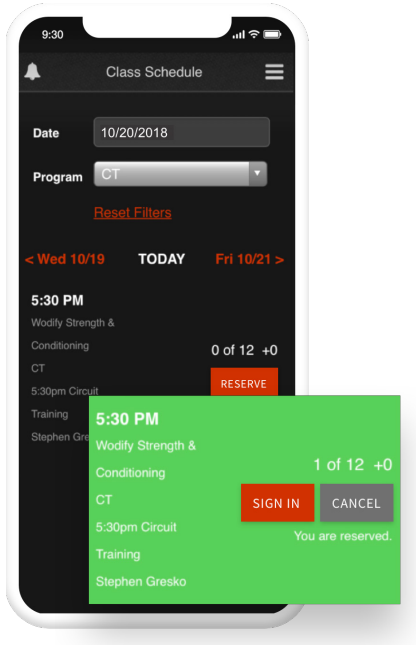

Image 2: Class Schedule.

# **3. Recording your performance**

### **The Coachboard displays the workout of the day (WOD).**

Upon signing in, you'll have access to your Performance Card for each movement that makes up the WOD. You may also add performance results from the Coachboard that were not part of the WOD.

Record your performance directly from the mobile app or at the Wodify Core Kiosk.

#### **To record your performance from the mobile app:**

- 1. Click the menu icon at the top right corner of the app;
- 2. Choose 'Add Results';
- 3.Click 'Today's WOD';
- 4. Enter your results and comments, then click 'Save'.

#### **To add a custom workout component from the Coachboard:**

- 1. Click the 'Add Performance' link below your name;
- 2. Choose your 'Type' and 'Component';
- 3. Add your results and comments.

**Pro tip:** Every time you add a new result, make sure you keep an eye out for a gold star. That means you hit a personal record (PR)!

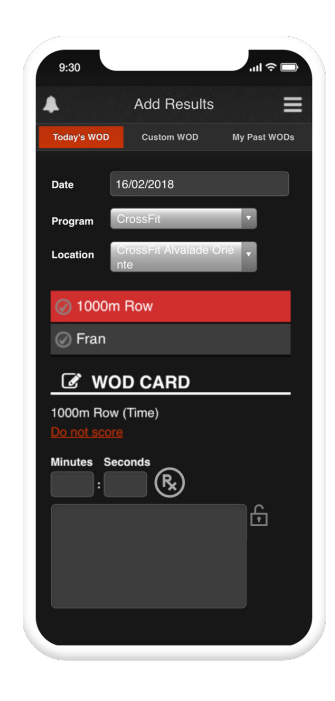

Image 3: Add Results.

# **4. Manually creating performance**

# **Wodify allows you to add a performance component or Metcon**

to your account for workouts completed outside the gym or during Open Gym times, etc.

#### **To add a performance:**

- 1. Choose 'Performance History' from the menu icon in the app;
- 2. Choose 'Add' from the top navigation bar;
- 3. Select an exercise Type from the menu (i.e., Gymnastics, Weightlifting, etc.);
- 4. Select a component from the menu (i.e., Back Squat, Thrusters, etc.);
- 5. Click 'Add';
- 6. Enter your performance results, then click 'Save';

#### **To add a custom Metcon:**

- 1. Choose 'Performance History' from the menu icon in the app;
- 2. Choose 'Add' from the top navigation bar;
- 3. From the Type field, select 'Metcon';
- 4. From the Component field, select 'Non-Benchmark Metcon';
- 5. Enter a description of your custom Metcon;
- 6. Select a Measure from the drop down menu;
- 7. Click 'Save', then 'Add', then choose a date;
- 8. Enter your performance results, and then click 'Save'.

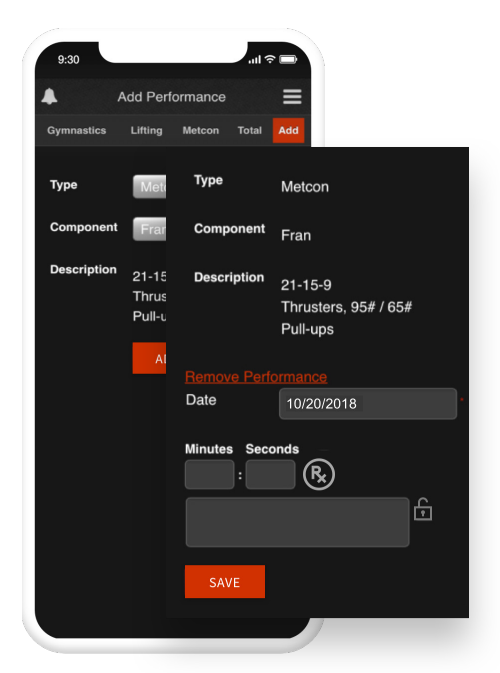

Image 4: Add Performace.

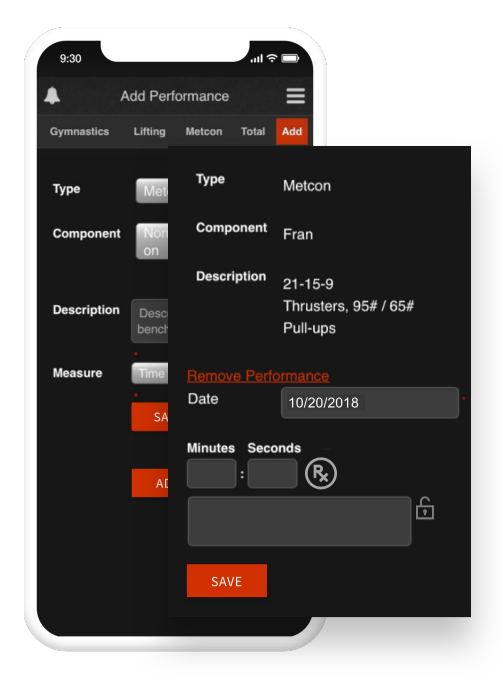

Image 5: Add custom Metcon.

# **5. Locating performance history**

## **You can look up your performance history from the 'My**

**Performance' tab** in your Wodify account. The 'My Performance' tab displays all personal results entered into Wodify.

#### **To navigate 'My Performance':**

1. Choose 'Performance History' from the menu icon in the app;

2. Choose an exercise from the top navigation bar (i.e., Lifting, Metcon, etc.);

3. Choose a component from the drop down menu; 4. View your performance card.

**Note:** Performance history can be exported by clicking on the Export button or printed by clicking the 'print' icon.

## **6. Adding or updating payment information**

You can change and select your default payment method from within your individual Wodify account.

## **To add payment information:**

- 1. Choose 'Settings' from the menu icon in the app;
- 2. Click 'Payment Info';
- 3. Select 'Add Payment Method';
- 4. Select an Account Type from the drop down menu;
- 5. Enter billing and payment method details;
- 6. Click 'Add Credit Card/Bank Account'.

**Note:** Wodify does not store full credit card or bank account information within its system. For this reason, you must first add a new payment method before removing your existing payment method on file.

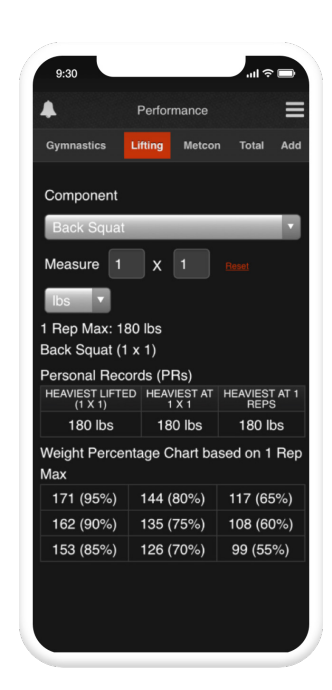

Image 6: Performace history.

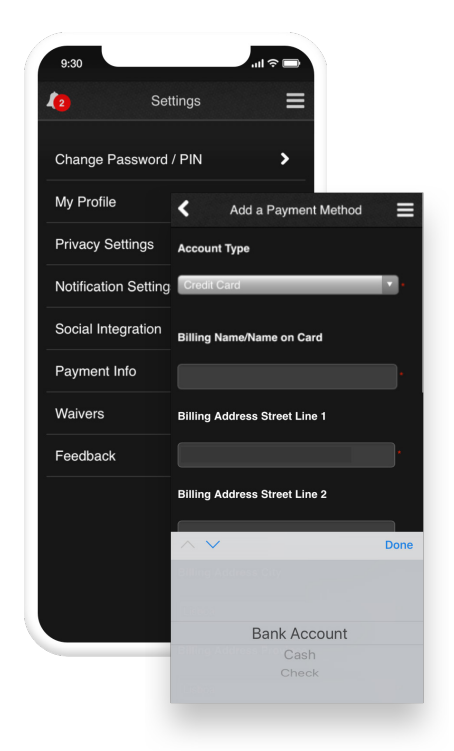

Image 7: Add Payment Method.

# **7. Changing Profile Picture**

You can change your profile pictures from within your account.

# **To change your profile picture:**

- 1. Choose 'Settings' from the menu icon in the app;
- 2. Select 'My Profile';
- 3. Click 'Upload a new image';
- 4. Choose your photo;
- 5. Click 'Upload'.

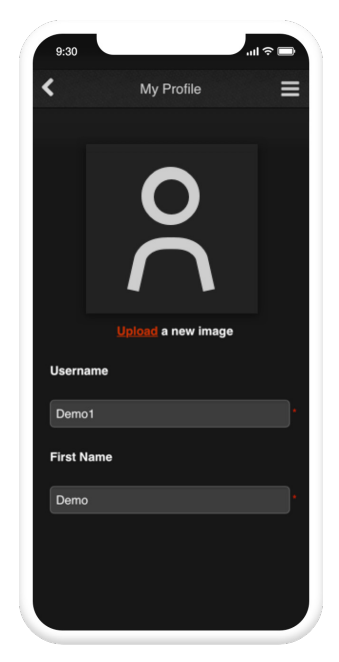

Image 7: Upload new profile image.